## **วิธีการใช้งานระบบการใช้บริการ E-Service**

1. เข้าเว็บไซต์ องค์การบริหารส่วนตำบลหว้าทอง <https://wathong.go.th/index.php>

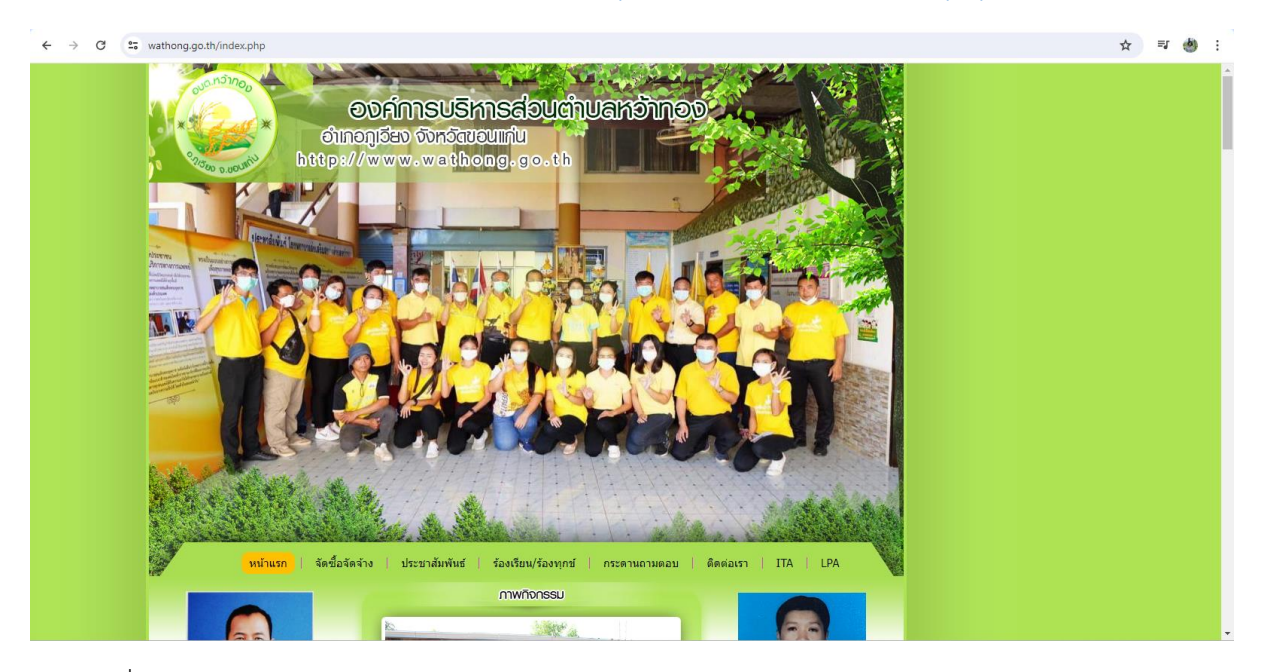

## 2. คลิกที่เมนู E-Service แถบด้านซ้าย

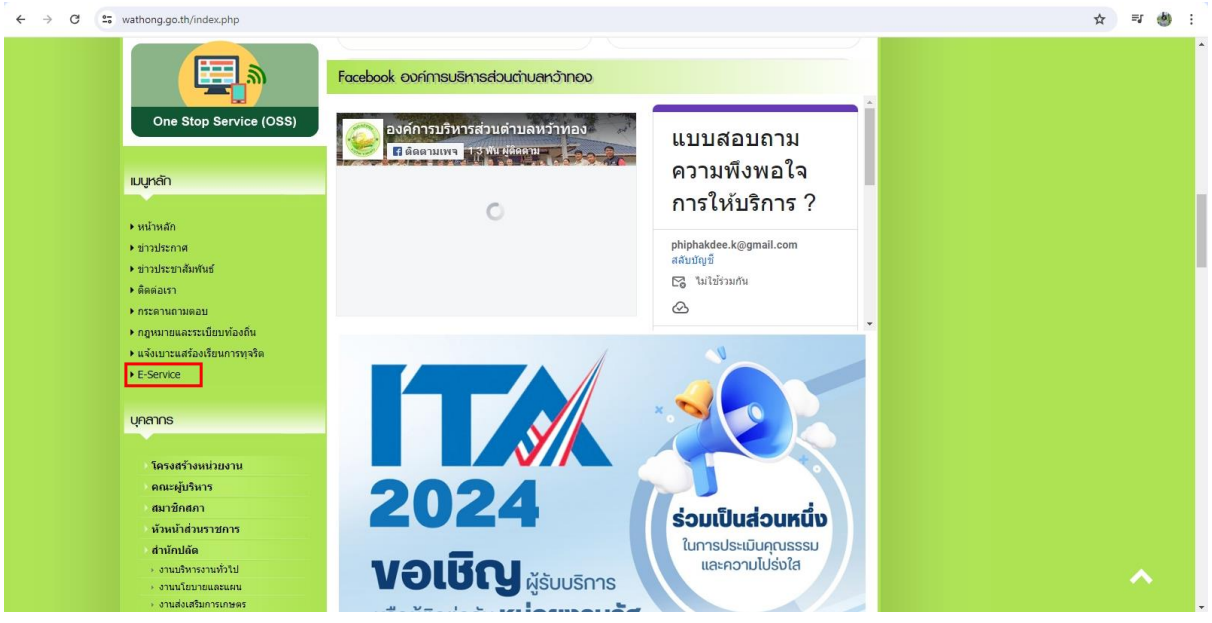

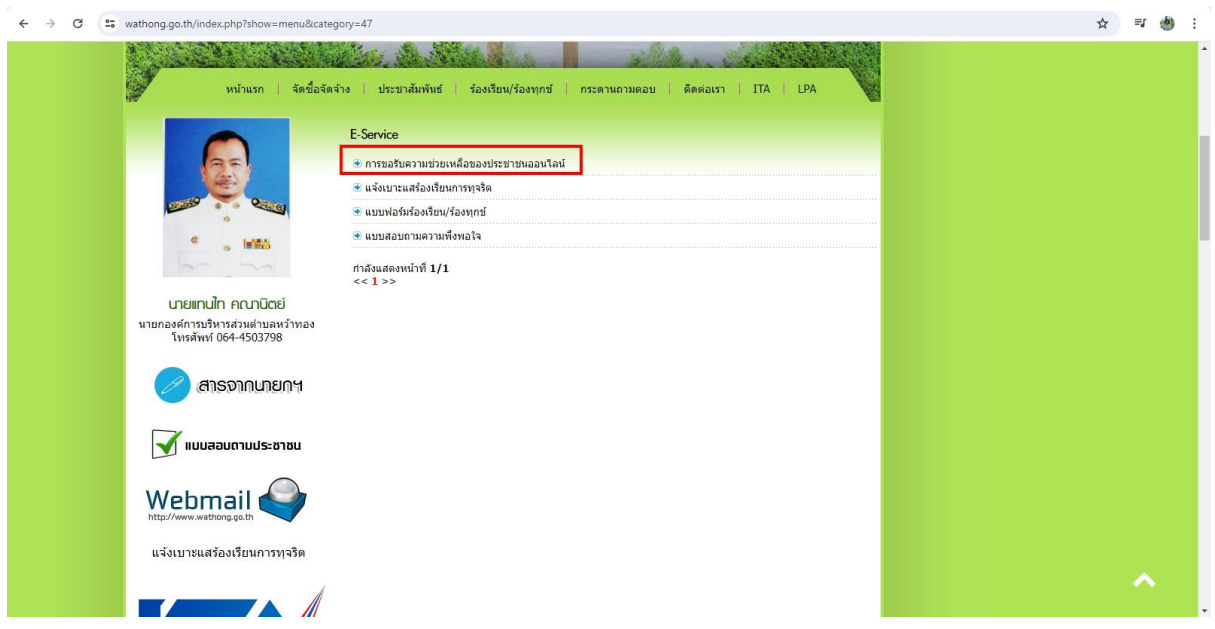

3. คลิกที่เมนู การขอรับความช่วยเหลือของประชาชนออนไลน์

## 4. กรอกข้อมูล ตามเมนูแล้วกดส่ง

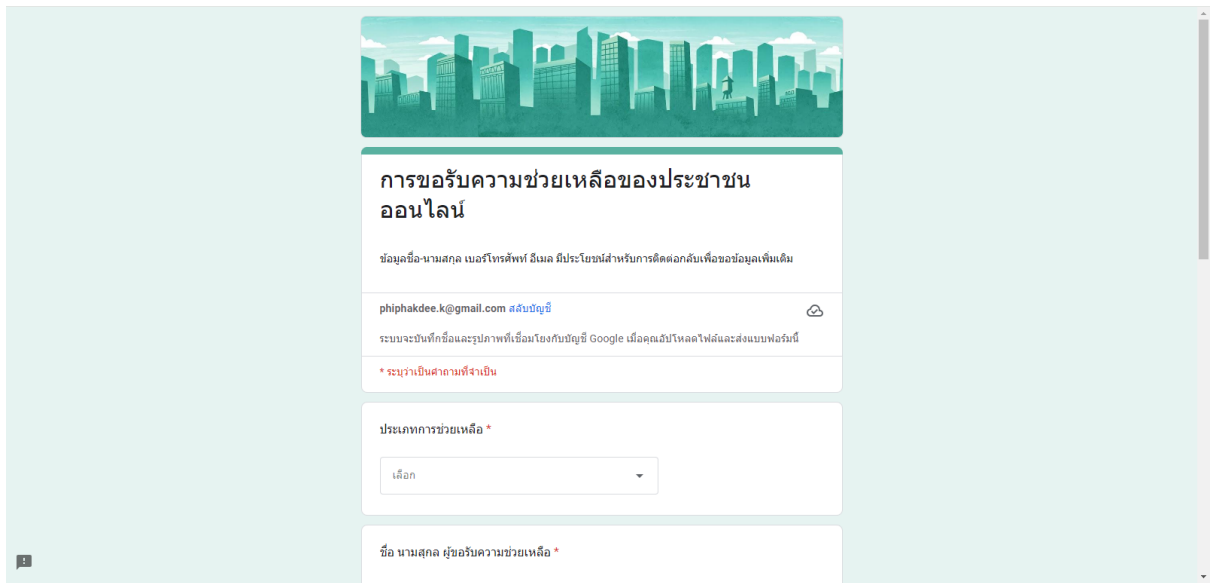

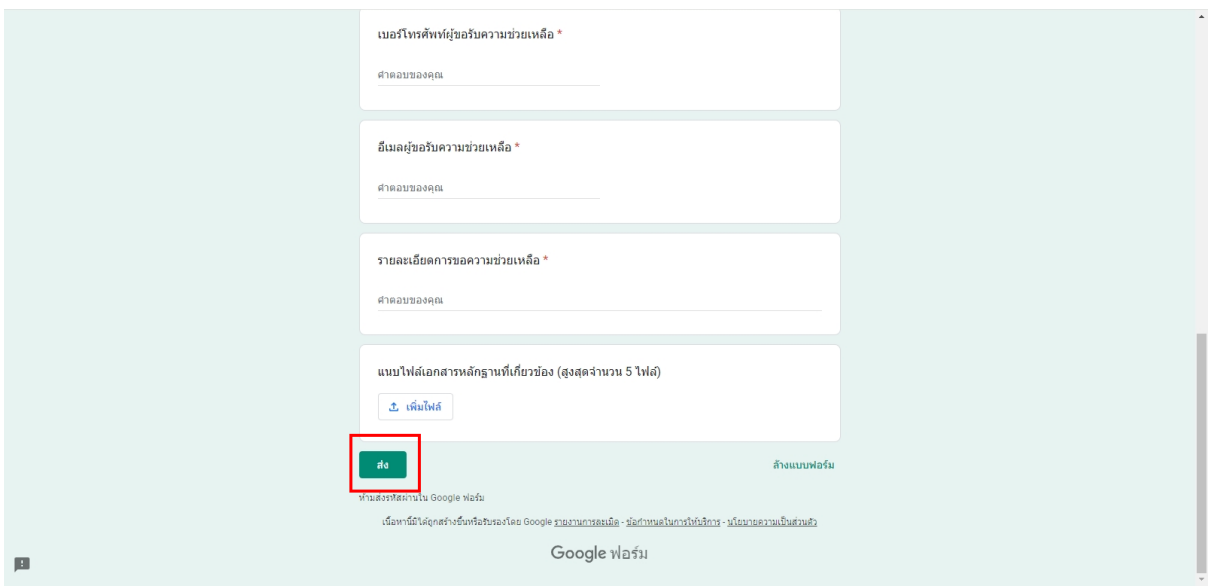